3-3-6.  $\times$  -  $\nu$  (Mac)

 macOS の[メール]で@s アドレス(s+学籍番号下 7 桁@s.tsukuba.ac.jp)、@u アドレス(s+学籍番号下 7 桁@u.tsukuba.ac.jp)のメールを確認する場合、以下の手順で操作を行ってください。

1. [システム環境設定]をクリックします。

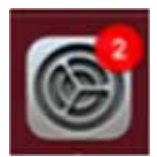

2. [インターネットアカウント]をクリックします。

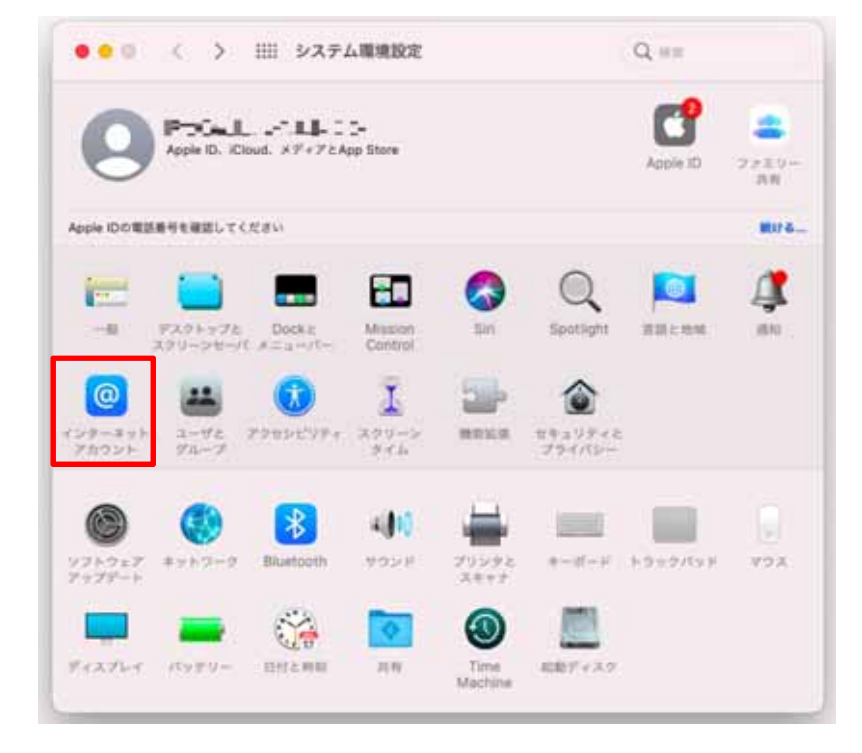

3. 左下の[+]アイコンをクリックし、[Microsoft Exchange]を選択します。

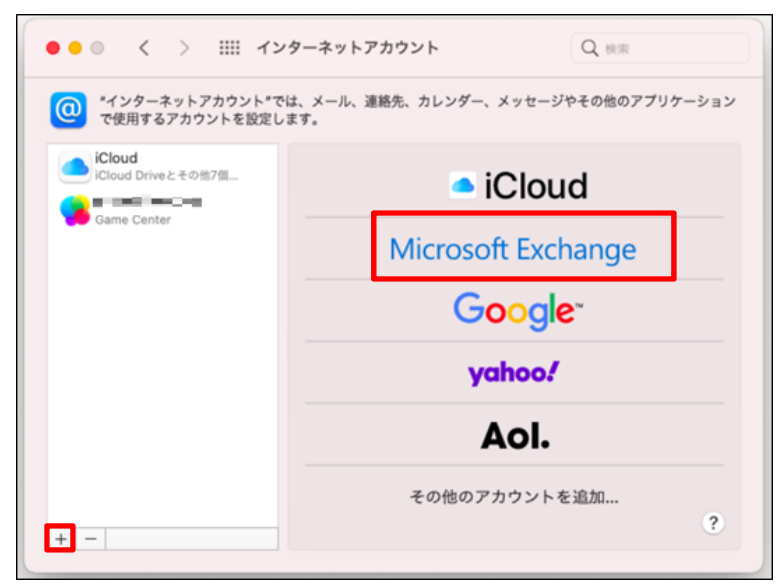

4. Exchangeアカウント情報として、名前とメールアドレス(@sアドレスか@uアドレス)を入力し、 [サインイン]をクリックします。

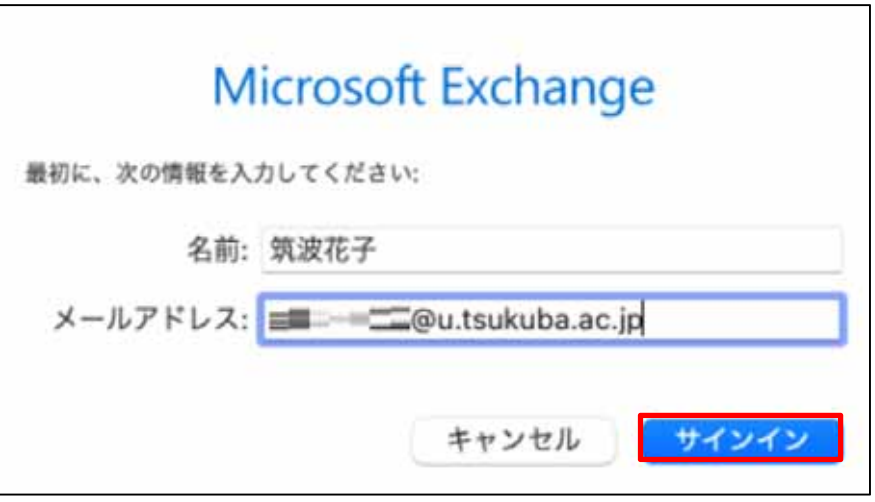

5. [サインイン]をクリックします。

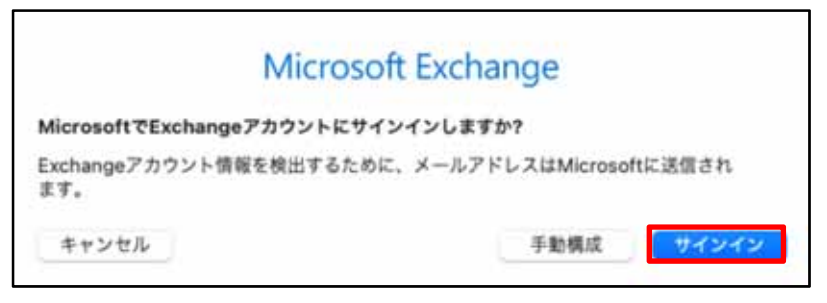

6. [パスワード]に M365 アカウントのパスワードを入力し、[サインイン]をクリックします。

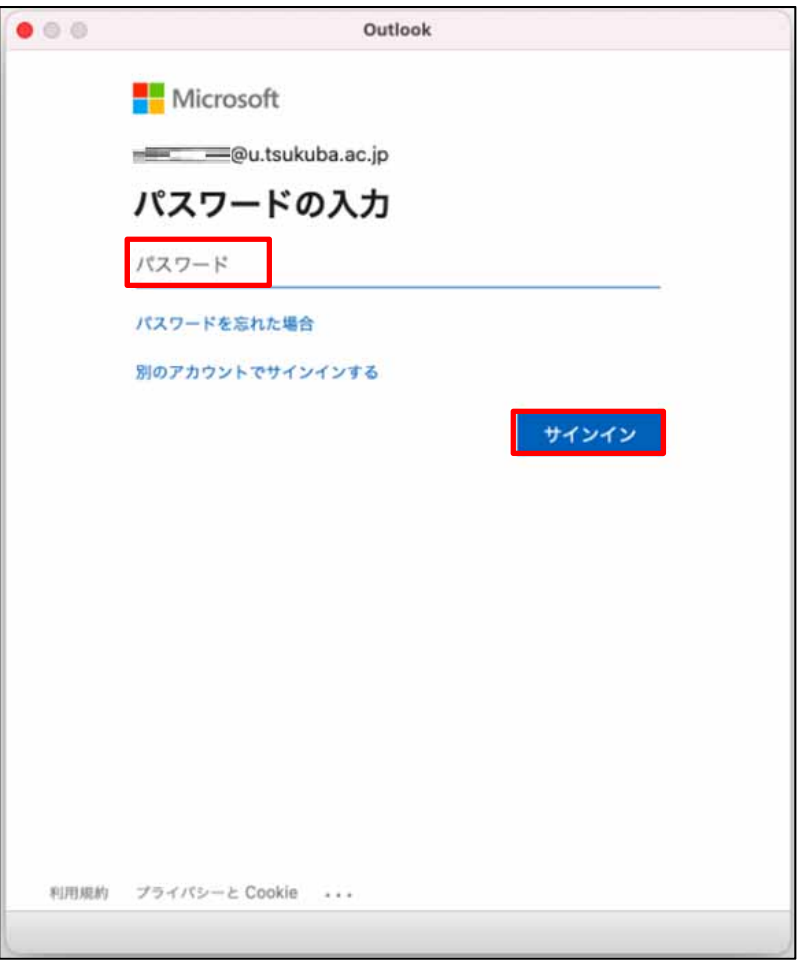

7. 多要素認証の設定に応じて認証が要求されるため、多要素認証を実施します。

8. アクセス許可要求が表示されますので、下へスクロールし、[承認]をクリックします。

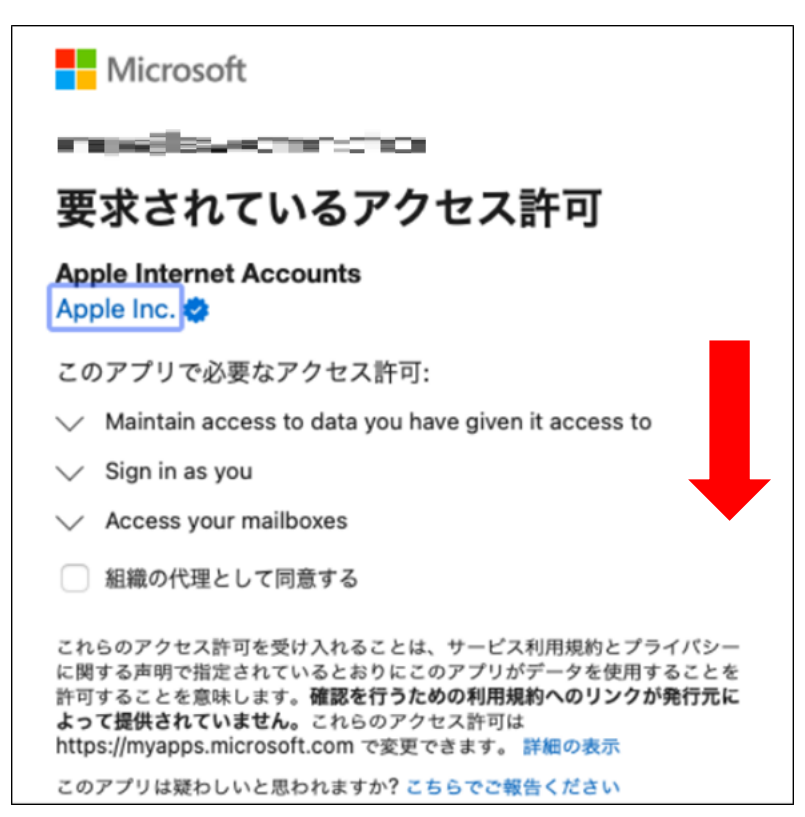

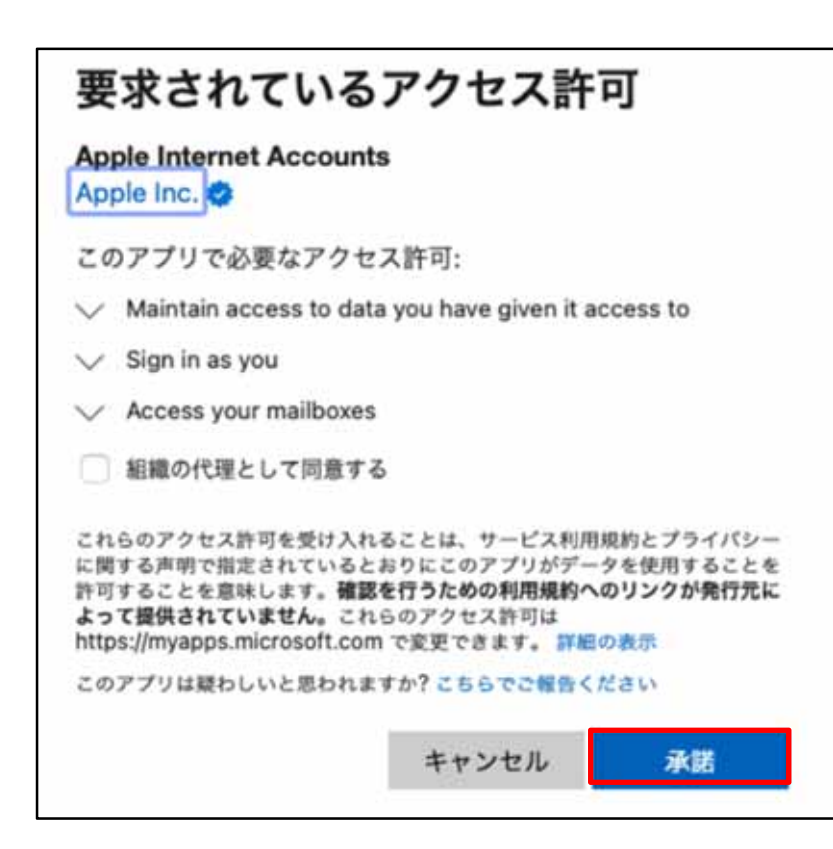

9. 同期するサービスを選択し、[完了]をクリックします。

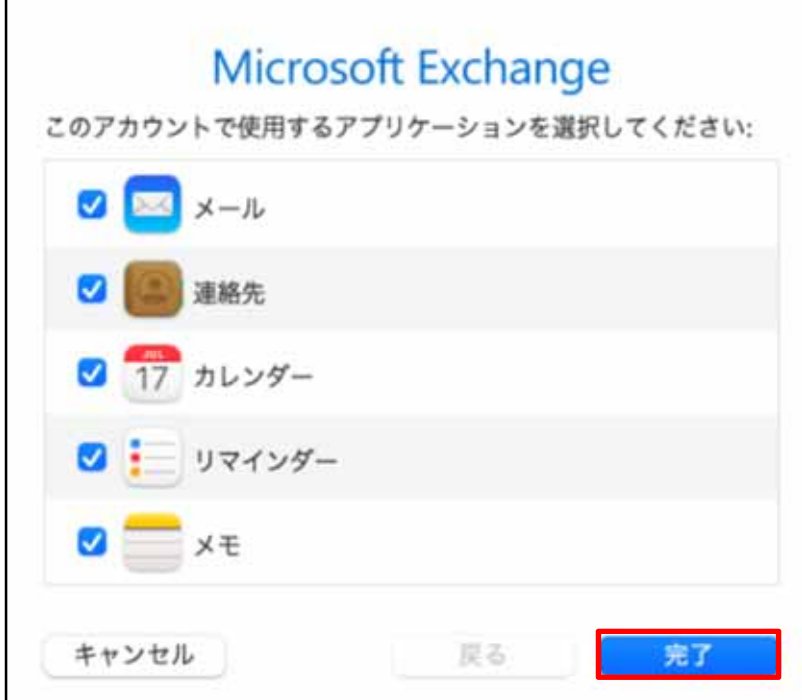

10. Exchange アカウントが追加されていることを確認します。

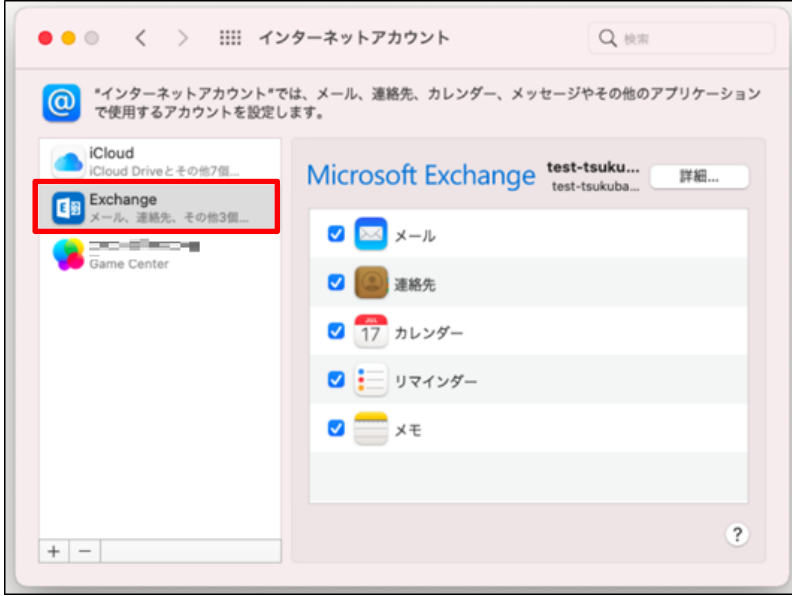